# intelbras

## Manual do usuário

**IWE 3001**

## intelbras

#### **IWE 3001 Repetidor Wi-Fi**

Parabéns, você acaba de adquirir um produto com a qualidade e segurança Intelbras.

O repetidor Wi-Fi Intelbras IWE 3001 é a solução ideal para aumentar o sinal de sua rede doméstica. Com ele, é possível compartilhar o acesso à internet com diversos dispositivos em uma rede sem fio. É possível configurar o repetidor através do botão WPS (4) e, com apenas dois toques, aumentar o sinal de sua rede Wi-Fi. Sua instalação e gerenciamento também podem ser feitos através da interface web, que pode ser acessada através de seu computador, smartphone ou tablet de forma rápida e fácil.

### <span id="page-2-0"></span>Cuidados e segurança

Evite instalar o repetidor em um local muito distante de seu roteador. Quanto melhor ele receber o sinal de sua rede Wi-Fi, melhor será a sua conexão.

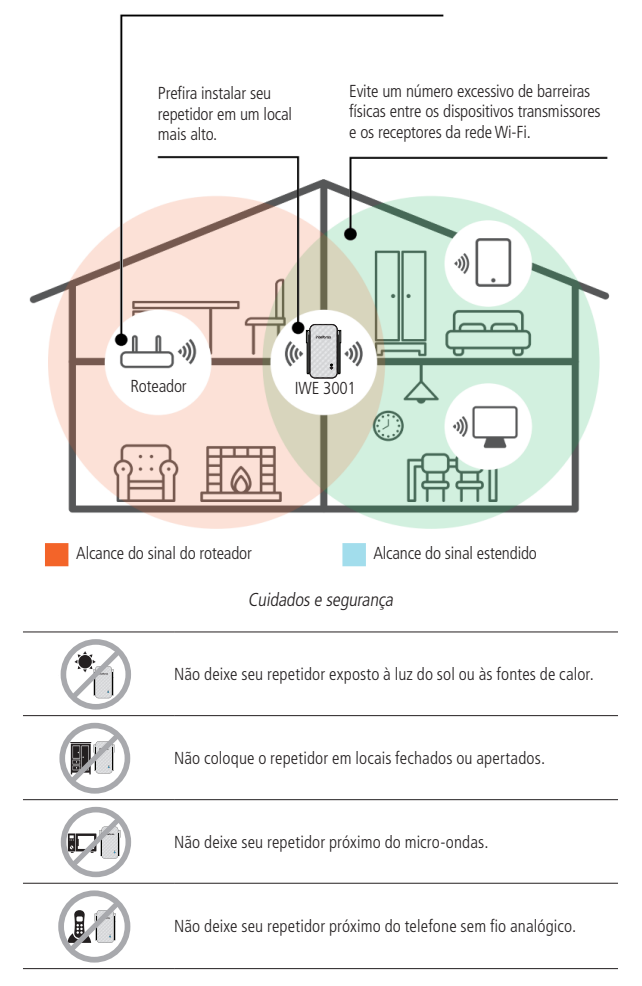

## Índice

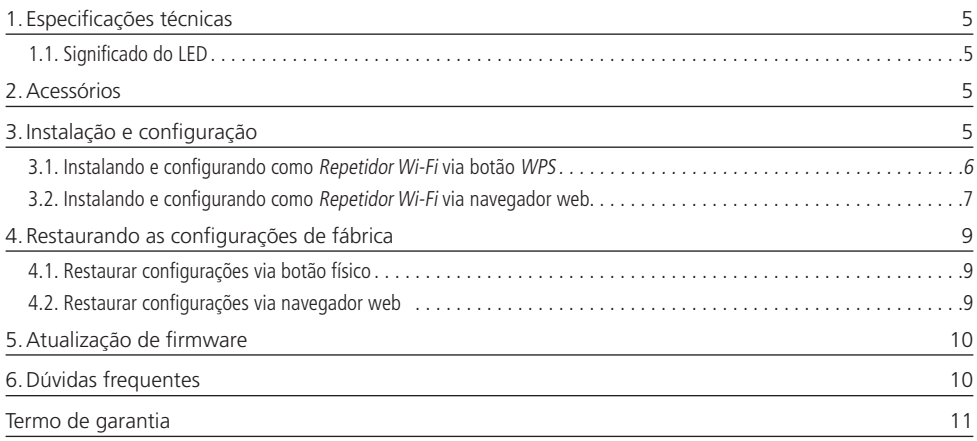

## <span id="page-4-0"></span>1.Especificações técnicas

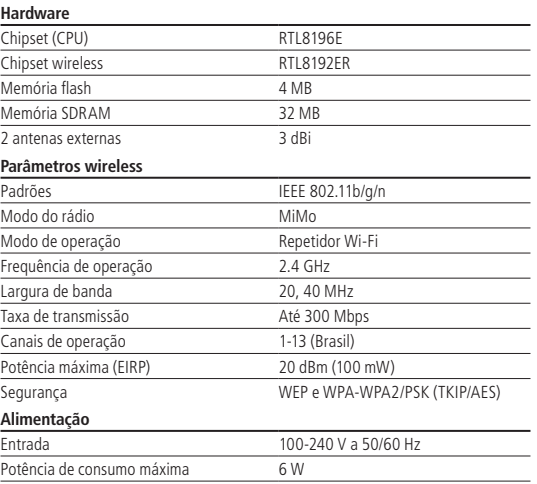

#### **1.1. Significado do LED**

<span id="page-4-1"></span>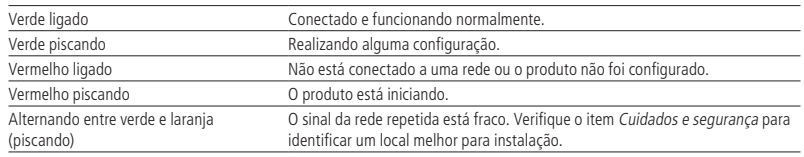

## 2.Acessórios

» Guia de instalação

## 3.Instalação e configuração

A seguir, explicaremos como instalar e configurar o seu produto como Repetidor Wi-Fi. Antes de começar, recomendamos verificar as informações do item [Cuidados e segurança](#page-2-0), para escolher o melhor local para instalar o seu IWE 3001. Se desejar, você também pode acessar nosso canal no YouTube: https://www.youtube.com/user/IntelbrasBR.

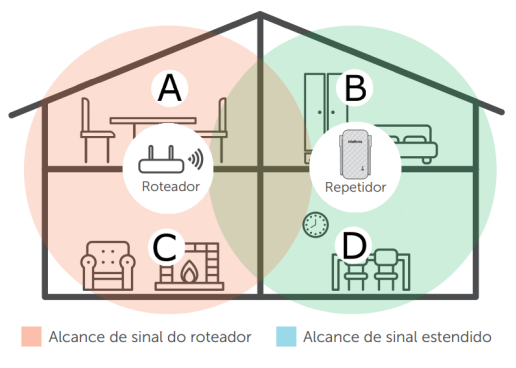

Exemplo de residência com repetidor de sinal Wi-Fi

<span id="page-5-0"></span>Perceba que a área de cobertura do roteador não abrange toda a residência, portanto, é utilizado um IWE 3001 como repetidor Wi-Fi para resolver esse problema. É importante observar que, nesse cenário, dependendo do cômodo em que você está, ao conectar um dispositivo (um notebook ou smartphone, por exemplo) à rede Wi-Fi ele poderá se conectar ou ao roteador ou ao repetidor. Exemplos:

- » Se você estiver na sala de estar (C) e conectar-se à Wi-Fi, estará se conectando à rede Wi-Fi do roteador.
- » Se você estiver na cozinha (D) e conectar-se à rede Wi-Fi, estará se conectando à rede Wi-Fi do repetidor.
- » Se você se conectar à rede Wi-Fi enquanto estiver na sala de jantar (A) e então se deslocar até o quarto (B), e nele ainda chegar o sinal da rede principal, mesmo que fraco, seu dispositivo continuará conectado ao roteador, não trocando automaticamente para a Wi-Fi do repetidor. Se você quiser que seu dispositivo se conecte ao repetidor e assim consiga um sinal mais forte, desative e ative novamente a rede Wi-Fi do seu dispositivo (se não souber como fazer isso, pode tentar reiniciá-lo para que ocorra a conexão Wi-Fi com a rede com sinal mais forte). O mesmo vale para o deslocamento no sentido área coberta pelo repetidor > área coberta pelo roteador (do quarto para a sala de jantar, por exemplo). Resumindo: ao se deslocar entre os cômodos, desconecte e conecte novamente seu dispositivo à rede Wi-Fi para que ele se associe à rede com o melhor sinal.

**Obs.:** Para configurar o produto em modo Repetidor Wi-Fi, você deverá seguir somente uma das formas apresentadas: ou via botão WPS ou via navegador web.

#### **3.1. Instalando e configurando como Repetidor Wi-Fi via botão WPS**

O WPS é uma opção de configuração simplificada: com apenas dois toques (um no IWE 3001 e outro no seu roteador principal) é possível configurar o repetidor para aumentar o alcance da sua rede Wi-Fi.

**Obs.:** o processo a seguir configura o repetidor via função WPS. Certifique-se de que seu roteador possua essa funcionalidade configurada e que ela esteja funcionando corretamente. Se o seu roteador não tiver a função WPS ou você não souber como verificar se está funcionando, consulte o item [3.2. Instalando e configurando como Repetidor Wi-Fi via navegador web](#page-6-1).

- » **Passo 1:** ligue o repetidor na tomada e aguarde ele iniciar (LED vermelho parar de piscar). Isso levará cerca de 1 minuto;
- » **Passo 2:** pressione o botão WPS no seu roteador (somente um clique);
- » **Passo 3:** em até 1 minuto após pressionar o botão WPS do roteador, pressione o botão WPS ( $\langle \pmb{\cdot} \rangle$ ) no IWE 3001 (somente um clique).

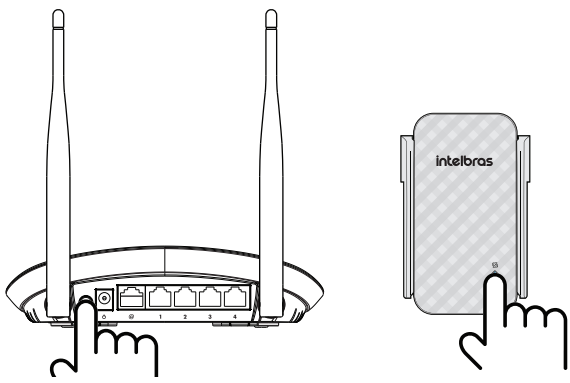

Utilização do botão WPS

Após pressionar o botão WPS ( $\langle \hat{B} \rangle$  no IWE 3001, verifique o LED do produto; ele indica o status da configuração. Se piscar em verde e em até 5 minutos depois ficar aceso nessa mesma cor, a configuração foi realizada com sucesso. Porém, se piscar em verde e algum tempo depois ficar aceso na cor vermelha, houve algum problema na configuração. Nesse caso, é necessário refazer o processo. Se você refizer e novamente não obtiver sucesso, siga as instruções do item [3.2. Instalando e configurando](#page-6-1) [como Repetidor Wi-Fi via navegador web](#page-6-1). Para mais informações sobre o LED do produto, consulte o item [1.1. Significado do LED](#page-4-1).

**Obs.:** » Após a configuração, o repetidor vai usar o mesmo nome e senha da rede Wi-Fi de seu roteador principal.

» Depois de configurado, o IWE 3001 mudará o endereço de acesso à interface web, não sendo mais possível acessá-la através do http://10.0.0.1. Para saber como realizar o acesso após a configuração, consulte o item [6.](#page-9-1) [Dúvidas frequentes](#page-9-1) deste documento.

#### **Pronto! Você finalizou a configuração do IWE 3001 em modo Repetidor Wi-Fi, via botão WPS** ( )**.**

#### <span id="page-6-1"></span><span id="page-6-0"></span>**3.2. Instalando e configurando como Repetidor Wi-Fi via navegador web**

Essa é outra forma de configurar o IWE 3001. Se você já realizou o procedimento de configuração via WPS, não precisa seguir os passos abaixo, pois seu produto já deve estar configurado e funcionando.

Caso ainda não tenha configurado, siga os seguintes passos:

- » **Passo 1:** ligue o IWE 3001 na tomada e aguarde ele iniciar (LED vermelho parar de piscar). Isso levará cerca de 1 minuto;
- » **Passo 2:** conecte-se à rede Wi-Fi com o nome IWE 3001; se já estiver conectado em uma rede com outro nome, desconecte e conecte na rede Wi-Fi com o nome IWE 3001;

**Obs.:** caso você deseje realizar a configuração utilizando um dispositivo mobile (smartphone, por exemplo), recomendamos desativar a rede de dados móveis (3G/4G, etc.) antes de seguir os próximos passos.

» **Passo 3:** abra o navegador de internet (recomendamos utilizar as versões mais atuais do Google Chrome®, Mozilla Firefox® ou Microsoft Edge®), e acesse o endereço http://meurepetidor.local, conforme a imagem a seguir. Caso a página não abra, faça o acesso pelo endereço http://10.0.0.1 ou http://169.254.0.10.

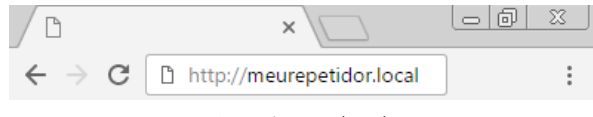

Acesso via navegador web

Bem-vindo ao assistente de instalação! Para configurar seu repetidor, escolha a rede que deseja repetir e, caso sua rede utilize senha, insira-a no campo Informe a senha da rede Wi-Fi.

Após inserir sua senha, clique no botão Salvar.

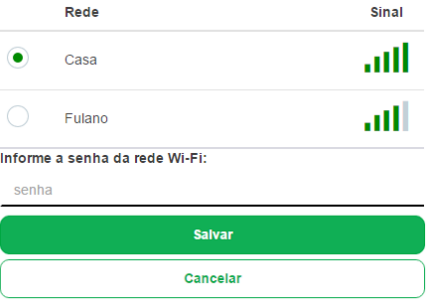

Alguns instantes depois, será exibida a seguinte mensagem:

Para aplicar as configurações clique em "Finalizar". Para mais definições clique em "Configurações avançadas". Configurações avancadas **Finalizar** 

Nessa mensagem, clique em Finalizar. Em seguida, verifique o LED do produto; ele indica o status da configuração. Se piscar em verde e algum tempo depois ficar aceso nessa mesma cor, a configuração foi realizada com sucesso. Porém, se o LED piscar na cor verde e depois ficar novamente aceso na cor vermelha, houve algum problema na configuração. Caso isso ocorra, conecte-se à rede Wi-Fi IWE 3001 e configure novamente o repetidor. Caso a dificuldade persista, consulte o item [6. Dúvidas frequentes](#page-9-1). Para mais informações sobre o LED do produto, consulte o item [1.1. Significado do LED](#page-4-1).

- **Obs.:** » Após a configuração, o repetidor vai usar o mesmo nome e senha da rede Wi-Fi de seu roteador principal, portanto, a rede Wi-Fi IWE 3001 não será mais exibida em seus dispositivos.
	- » Se desejar, você pode alterar as configurações avançadas antes de finalizar o processo de configuração. Para mais detalhes, consulte o item [Configurações avançadas do repetidor Wi-Fi](#page-7-0).

» Depois de configurado, o IWE 3001 mudará o endereço de acesso à interface web, não sendo mais possível acessá-la através do http://10.0.0.1. Para saber como realizar o acesso após a configuração, consulte o item [6. Dúvidas frequentes](#page-9-1) deste documento.

#### **Pronto! Você finalizou a configuração do IWE 3001 em modo Repetidor Wi-Fi, via navegador web.**

#### <span id="page-7-0"></span>**Configurações avançadas do repetidor Wi-Fi**

As configurações avançadas do modo Repetidor Wi-Fi podem ser acessadas de duas formas:

**Opção 1:** clicando no botão Configurações avançadas no final do assistente de configuração do modo Repetidor Wi-Fi.

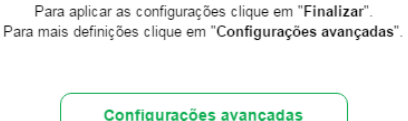

**Opção 2:** acessando a opção Configurações avançadas no menu da interface web após configurar o IWE 3001 como Repetidor Wi-Fi:

**Finalizar** 

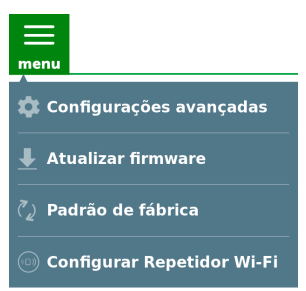

Nas configurações avançadas do modo Repetidor Wi-Fi podem ser alteradas as seguintes configurações:

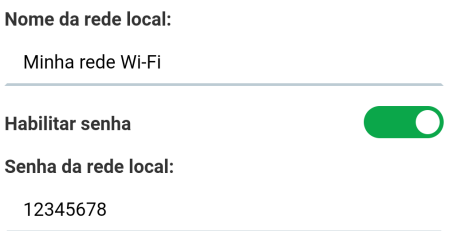

- » **Nome da rede local:** nome da rede Wi-Fi do IWE 3001. Por padrão, ao configurar o produto via assistente de instalação, ele utiliza o mesmo nome da rede principal, mas, caso você deseje, pode alterá-lo. O nome da rede Wi-Fi pode ter um tamanho de até 32 caracteres.
- » **Habilitar senha:** desabilitando essa opção sua rede Wi-Fi ficará aberta (sem senha), ou seja, qualquer pessoa poderá acessá-la. Mantendo-a habilitada, sua rede Wi-Fi será protegida pela senha informada no campo Senha da rede local.
- » **Senha da rede local:** senha que será utilizada para acessar a rede Wi-Fi gerada pelo IWE 3001. Ela deve conter entre 8 e 63 caracteres.

**Obs.:** nos campos Nome da rede local e Senha da rede local são permitidos os seguintes caracteres:

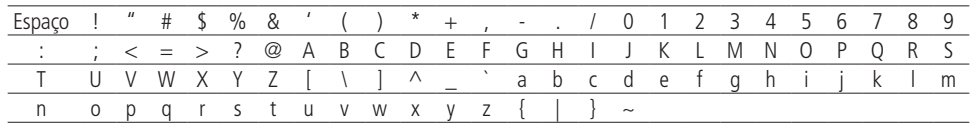

## <span id="page-8-1"></span><span id="page-8-0"></span>4.Restaurando as configurações de fábrica

**Atenção:** ao finalizar este procedimento, todas as configurações serão perdidas e o IWE 3001 será restaurado aos padrões de fábrica.

Para restaurar as configurações você tem duas opções:

#### **4.1. Restaurar configurações via botão físico**

- » **Passo 1:** ligue o IWE 3001 na tomada e aguarde ele iniciar (LED vermelho parar de piscar). Isso levará cerca de 1 minuto;
- » **Passo 2:** pressione o botão RST por cerca de 6 segundos. Ao atingir o tempo de reset, o LED do produto irá apagar e em seguida começará a piscar na cor vermelha. Quando isso ocorrer, você pode parar de pressionar o botão.

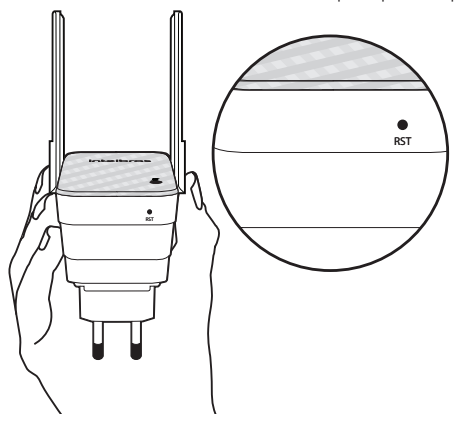

Utilização do botão RST para reset do produto

Após soltar o botão, aguarde enquanto a configuração é restaurada. O processo de restauração terá terminado quando o LED do produto parar de piscar, ficando então aceso na cor vermelha.

#### **4.2. Restaurar configurações via navegador web**

- » **Passo 1:** acesse a interface de configuração do IWE 3001;
- » **Passo 2:** clique no menu e selecione a opção Padrão de fábrica;

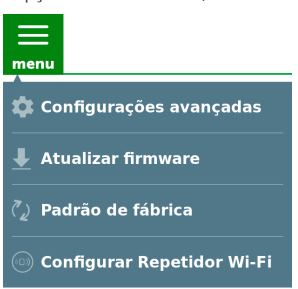

» **Passo 3:** na página que é aberta, clique no botão Sim para restaurar as configurações.

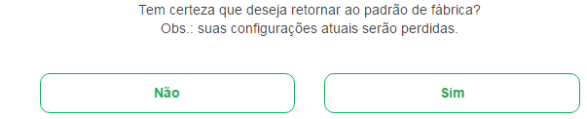

» **Passo 4:** aguarde enquanto a configuração é restaurada. O processo de restauração terá terminado quando o LED do produto parar de piscar, ficando então aceso na cor vermelha.

## <span id="page-9-0"></span>5.Atualização de firmware

Para atualizar o firmware do seu IWE 3001 é necessário:

- » **Passo 1:** efetuar download da última versão de firmware disponível no site da Intelbras: www.intelbras.com.br/downloads;
- » **Passo 2:** conectar-se na rede do IWE 3001.
- » **Passo 3:** acessar a interface de configuração do IWE 3001;
- » **Passo 4:** clicar no menu e selecionar a opção Atualizar firmware;

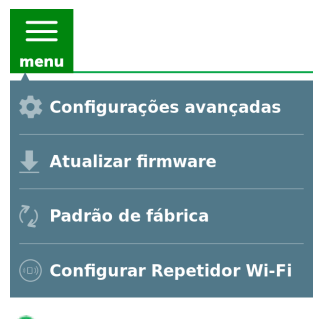

- » **Passo 5:** clicar sobre o botão de busca  $\bullet$  e em seguida selecionar o arquivo de firmware que você baixou do site da Intelbras; Arquivo:
- » **Passo 6:** clicar sobre o botão Atualizar e aguardar a finalização do processo, que pode durar até 5 minutos. Siga as orientações exibidas pela interface do produto.

٥

### <span id="page-9-1"></span>6.Dúvidas frequentes

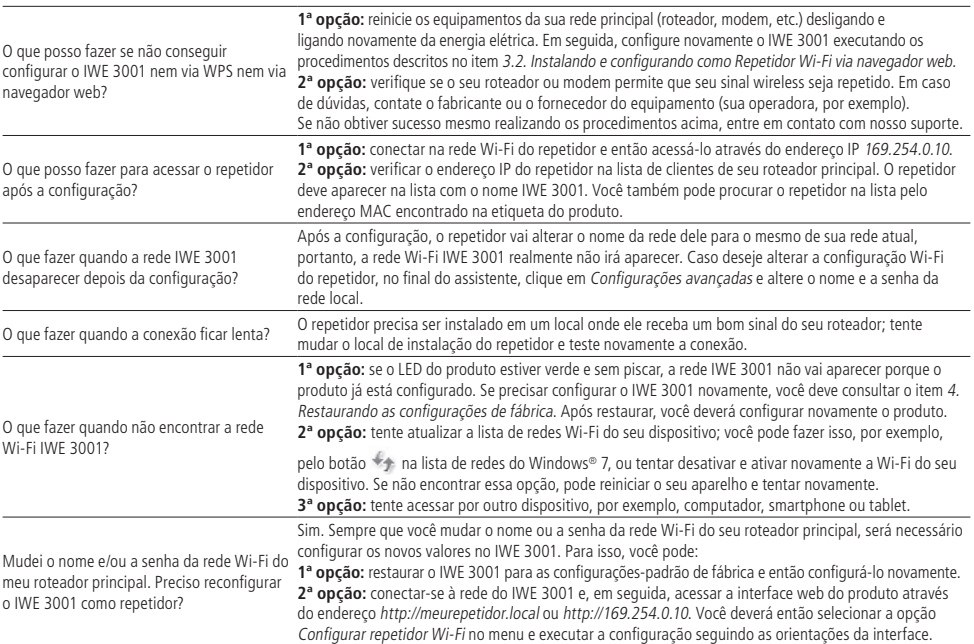

## <span id="page-10-0"></span>Termo de garantia

Fica expresso que esta garantia contratual é conferida mediante as seguintes condições:

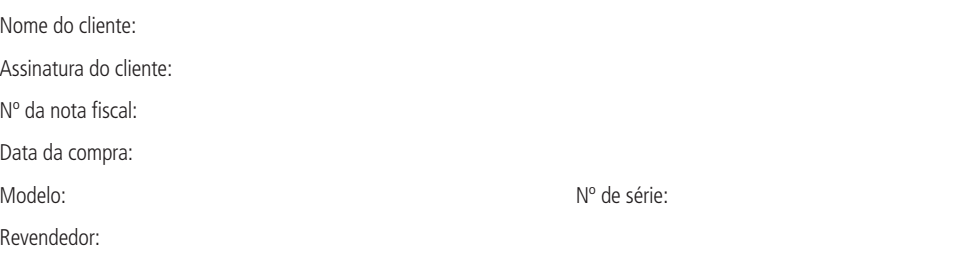

- 1. Todas as partes, peças e componentes do produto são garantidos contra eventuais vícios de fabricação, que porventura venham a apresentar, pelo prazo de 5 (cinco) anos – sendo este de 3 (três) meses de garantia legal e 57 (cinquenta e sete) meses de garantia contratual –, contado a partir da data da compra do produto pelo Senhor Consumidor, conforme consta na nota fiscal de compra do produto, que é parte integrante deste Termo em todo o território nacional. Esta garantia contratual compreende a troca gratuita de partes, peças e componentes que apresentarem vício de fabricação, incluindo as despesas com a mão de obra utilizada nesse reparo. Caso não seja constatado vício de fabricação, e sim vício(s) proveniente(s) de uso inadequado, o Senhor Consumidor arcará com essas despesas.
- 2. A instalação do produto deve ser feita de acordo com o Manual do Produto e/ou Guia de Instalação. Caso seu produto necessite a instalação e configuração por um técnico capacitado, procure um profissional idôneo e especializado, sendo que os custos desses serviços não estão inclusos no valor do produto.
- 3. Constatado o vício, o Senhor Consumidor deverá imediatamente comunicar-se com o Serviço Autorizado mais próximo que conste na relação oferecida pelo fabricante – somente estes estão autorizados a examinar e sanar o defeito durante o prazo de garantia aqui previsto. Se isso não for respeitado, esta garantia perderá sua validade, pois estará caracterizada a violação do produto.
- 4. Na eventualidade de o Senhor Consumidor solicitar atendimento domiciliar, deverá encaminhar-se ao Serviço Autorizado mais próximo para consulta da taxa de visita técnica. Caso seja constatada a necessidade da retirada do produto, as despesas decorrentes, como as de transporte e segurança de ida e volta do produto, ficam sob a responsabilidade do Senhor Consumidor.
- 5. A garantia perderá totalmente sua validade na ocorrência de quaisquer das hipóteses a seguir: a) se o vício não for de fabricação, mas sim causado pelo Senhor Consumidor ou por terceiros estranhos ao fabricante; b) se os danos ao produto forem oriundos de acidentes, sinistros, agentes da natureza (raios, inundações, desabamentos, etc.), umidade, tensão na rede elétrica (sobretensão provocada por acidentes ou flutuações excessivas na rede), instalação/uso em desacordo com o manual do usuário ou decorrentes do desgaste natural das partes, peças e componentes; c) se o produto tiver sofrido influência de natureza química, eletromagnética, elétrica ou animal (insetos, etc.); d) se o número de série do produto tiver sido adulterado ou rasurado; e) se o aparelho tiver sido violado.
- 6. Esta garantia não cobre perda de dados, portanto, recomenda-se, se for o caso do produto, que o Consumidor faça uma cópia de segurança regularmente dos dados que constam no produto.
- 7. A Intelbras não se responsabiliza pela instalação deste produto, e também por eventuais tentativas de fraudes e/ou sabotagens em seus produtos. Mantenha as atualizações do software e aplicativos utilizados em dia, se for o caso, assim como as proteções de rede necessárias para proteção contra invasões (hackers). O equipamento é garantido contra vícios dentro das suas condições normais de uso, sendo importante que se tenha ciência de que, por ser um equipamento eletrônico, não está livre de fraudes e burlas que possam interferir no seu correto funcionamento.

Sendo estas as condições deste Termo de Garantia complementar, a Intelbras S/A se reserva o direito de alterar as características gerais, técnicas e estéticas de seus produtos sem aviso prévio.

O processo de fabricação deste produto não é coberto pelos requisitos da ISO 14001.

Todas as imagens deste manual são ilustrativas.

# intelbras

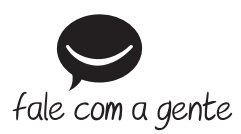

**Suporte a clientes:** (48) 2106 0006 **Fórum:** forum.intelbras.com.br **Suporte via chat:** intelbras.com.br/suporte-tecnico **Suporte via e-mail:** suporte@intelbras.com.br **SAC:** 0800 7042767

**Onde comprar? Quem instala?:** 0800 7245115

Importado no Brasil por: Intelbras S/A – Indústria de Telecomunicação Eletrônica Brasileira Rodovia SC 281, km 4,5 – Sertão do Maruim – São José/SC – 88122-001 CNPJ 82.901.000/0014-41 – www.intelbras.com.br

01.18 Origem: China